# How to get into your Office 365 Account if you have forgotten your password (Account Recovery)

### **What is Account Recovery?**

A facility to allow staff and students to change their AIT computer password from any Internet connection, even if they have forgotten it.

#### **How does it verify who I am?**

It uses the mobile phone number you provided when you registered for multi-factor authentication (MFA).

#### **How to use Account Recovery:**

- 1. Go to [www.ait.ie.](http://www.ait.ie/)
- 2. Click Quicklinks.
- 3. Click Office 365 Portal.
- 4. Click the " Can't access your account?" link on the standard Microsoft login page (select School or work account next)

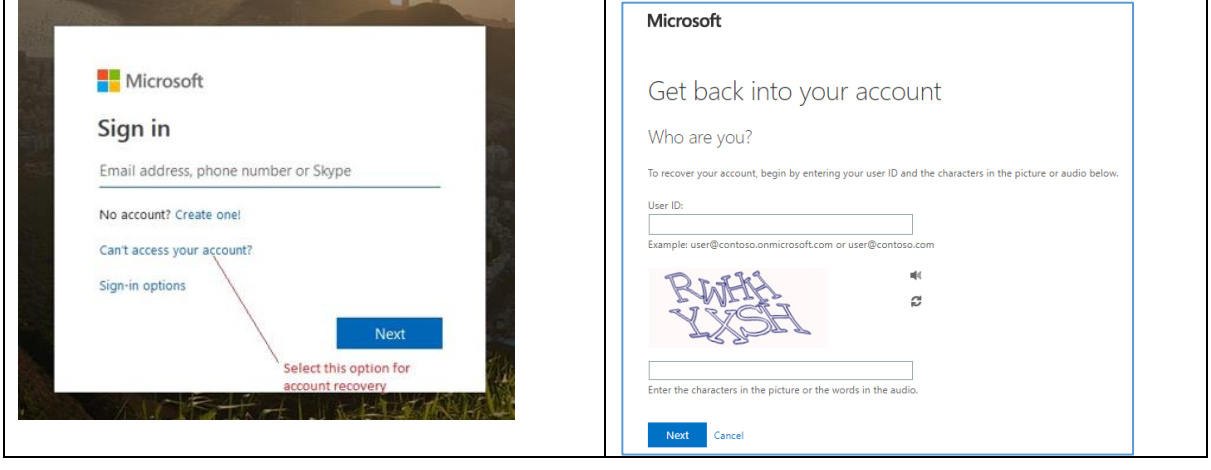

- 5. Enter your account name (same as your full AIT email address) and the CAPTCHA characters.
- 6. Select "Text my Mobile Phone" from the next screen for verification step 1. (do not choose Call my Office Phone)
- 7. Complete the mobile number (this has been already registered as your number for Office 365 MFA) Click Next, and wait for the PIN text.

## AIT Account Recovery Guide

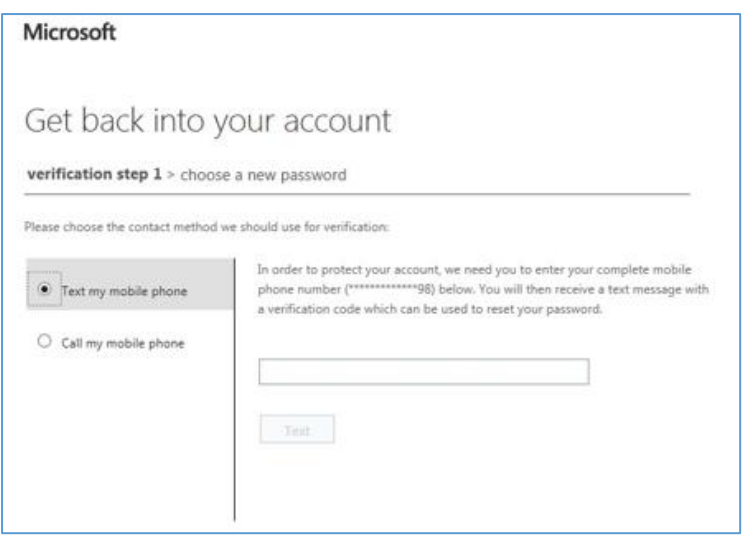

- 8. Enter the received PIN and click next
- 9. At this stage, you may now proceed to enter and confirm your new password:

Passwords will have to conform to these complexity requirements:

- 1. At least 8 characters long
- 2. The password must include at least one character from 3 of these 4 character sets:
- digits (i.e. 1 2 3 4 …)
- Upper case letters (i.e. a capital letter e.g. B)
- Lower case letters (e.g. b)
- Special characters (e.g.  $!$  "  $\pm$  \$ % ^ & \*)

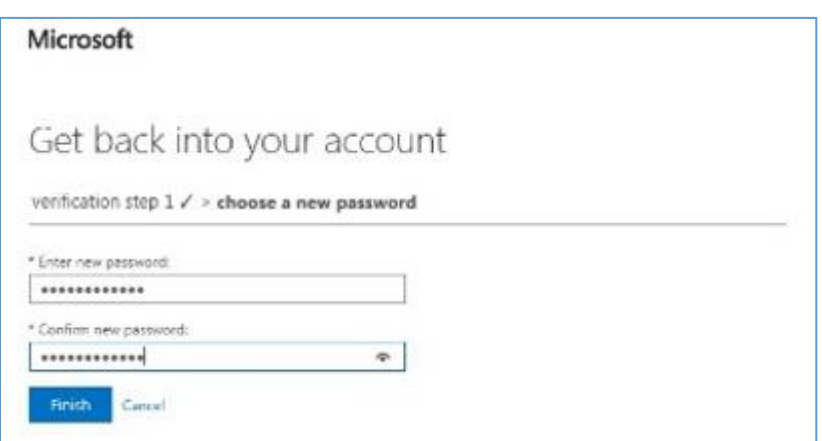

- 10. Click finish, and you have now successfully regained your account access.
- 11. Note that by changing your password in Office 365, you must now use this same new password when accessing:
	- a. A computer in AIT
	- b. Wi-Fi in AIT
	- c. Moodle
	- d. The Library applications